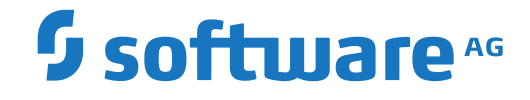

**Natural**

**Natural Connection**

Version 8.2.8

April 2023

**ADABAS & NATURAL** 

Dieses Dokument gilt für Natural ab Version 8.2.8.

Hierin enthaltene Beschreibungen unterliegen Änderungen und Ergänzungen, die in nachfolgenden Release Notes oder Neuausgaben bekanntgegeben werden.

Copyright © 1979-2023 Software AG, Darmstadt, Deutschland und/oder Software AG USA, Inc., Reston, VA, USA, und/oder ihre Tochtergesellschaften und/oder ihre Lizenzgeber.

Der Name Software AG und die Namen der Software AG Produkte sind Marken der Software AG und/oder Software AG USA Inc., einer ihrer Tochtergesellschaften oder ihrer Lizenzgeber. Namen anderer Gesellschaften oder Produkte können Marken ihrer jeweiligen Schutzrechtsinhaber sein.

Nähere Informationen zu den Patenten und Marken der Software AG und ihrer Tochtergesellschaften befinden sich unter http://documentation.softwareag.com/legal/.

Diese Software kann Teile von Software-Produkten Dritter enthalten. Urheberrechtshinweise, Lizenzbestimmungen sowie zusätzliche Rechte und Einschränkungen dieser Drittprodukte können dem Abschnitt "License Texts, Copyright Notices and Disclaimers of Third Party Products" entnommen werden. Diese Dokumente enthalten den von den betreffenden Lizenzgebern oder den Lizenzen wörtlich vorgegebenen Wortlaut und werden daher in der jeweiligen Ursprungsprache wiedergegeben. Für einzelne, spezifische Lizenzbeschränkungen von Drittprodukten siehe PART E der Legal Notices, abrufbar unter dem Abschnitt "License Terms and Conditions for Use of Software AG Products / Copyrights and Trademark Notices of Software AG Products". Diese Dokumente sind Teil der Produktdokumentation, die unter http://softwareag.com/licenses oder im Verzeichnis der lizenzierten Produkte zu finden ist.

Die Nutzung dieser Software unterliegt den Lizenzbedingungen der Software AG. Diese Bedingungen sind Bestandteil der Produktdokumentation und befinden sich unter http://softwareag.com/licenses und/oder im Wurzelverzeichnis des lizenzierten Produkts.

### **Dokument-ID: NATMF-NATCONNECTION-828-20230425DE**

# Inhaltsverzeichnis

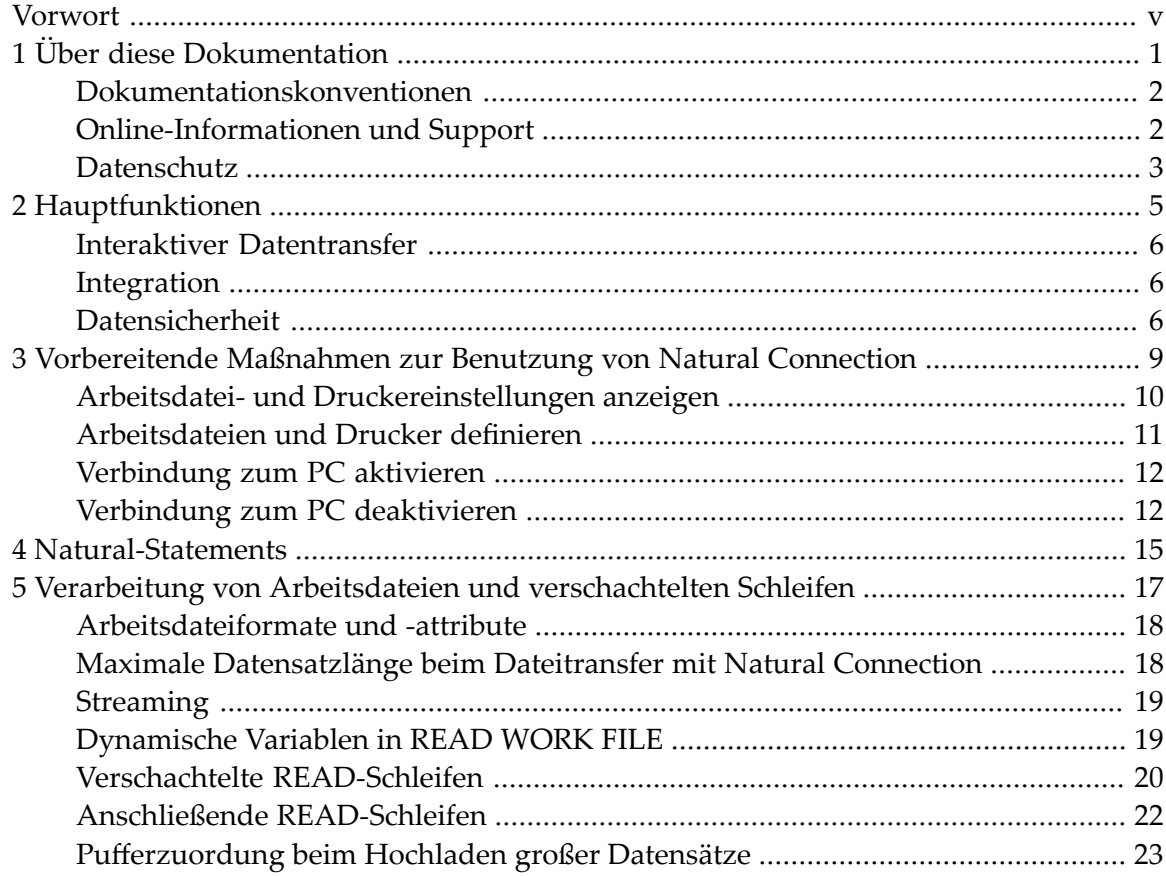

# <span id="page-4-0"></span>**Vorwort**

Natural Connection stellt eine Personal-Computer-Zugriffsmethode zur Verfügung, die es Ihnen ermöglicht, Natural-Objekte und Natural-Quellcode von einem Großrechner auf einen Personal Computer (PC) zu übertragen.

Als Voraussetzung für die Benutzung von Natural Connection muß das Produkt Entire Connection auf dem PC installiert sein. Informationen siehe *Entire Connection*-Dokumentation.

Die vorliegenden Dokumentation ist in folgende Kapitel untergliedert:

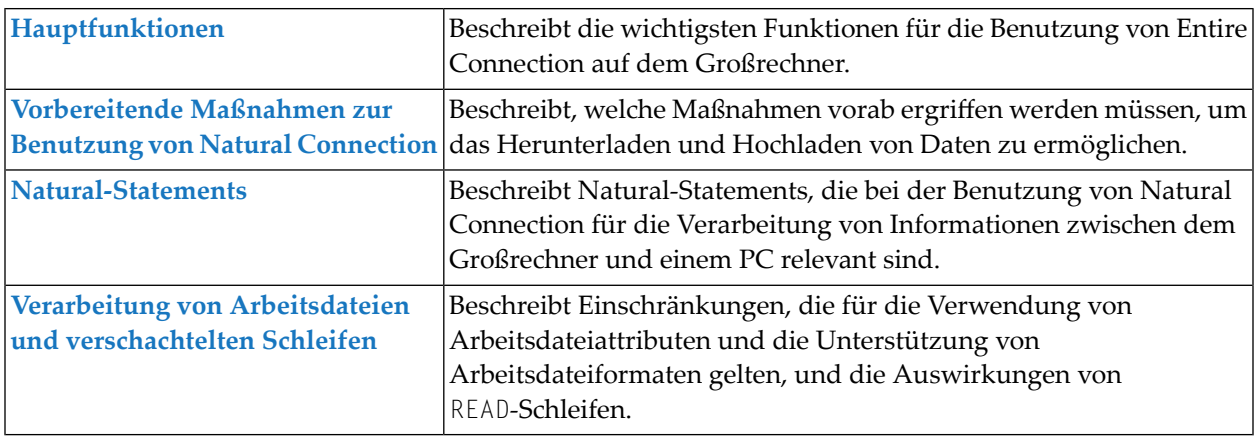

**Anmerkung:** Siehe auch *Installing Natural Connection* in der Dokumentation: *Installation for z/OS*, *Installation for z/VSE* bzw. *Installation for BS2000*.

### <span id="page-6-0"></span> $\mathbf{1}$ Über diese Dokumentation

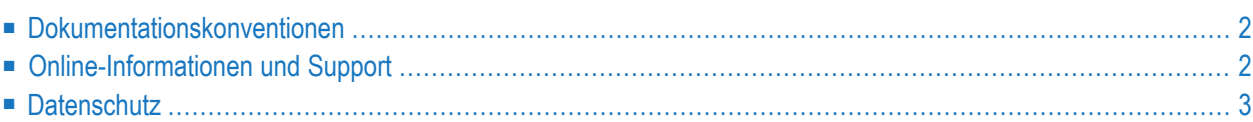

# <span id="page-7-0"></span>**Dokumentationskonventionen**

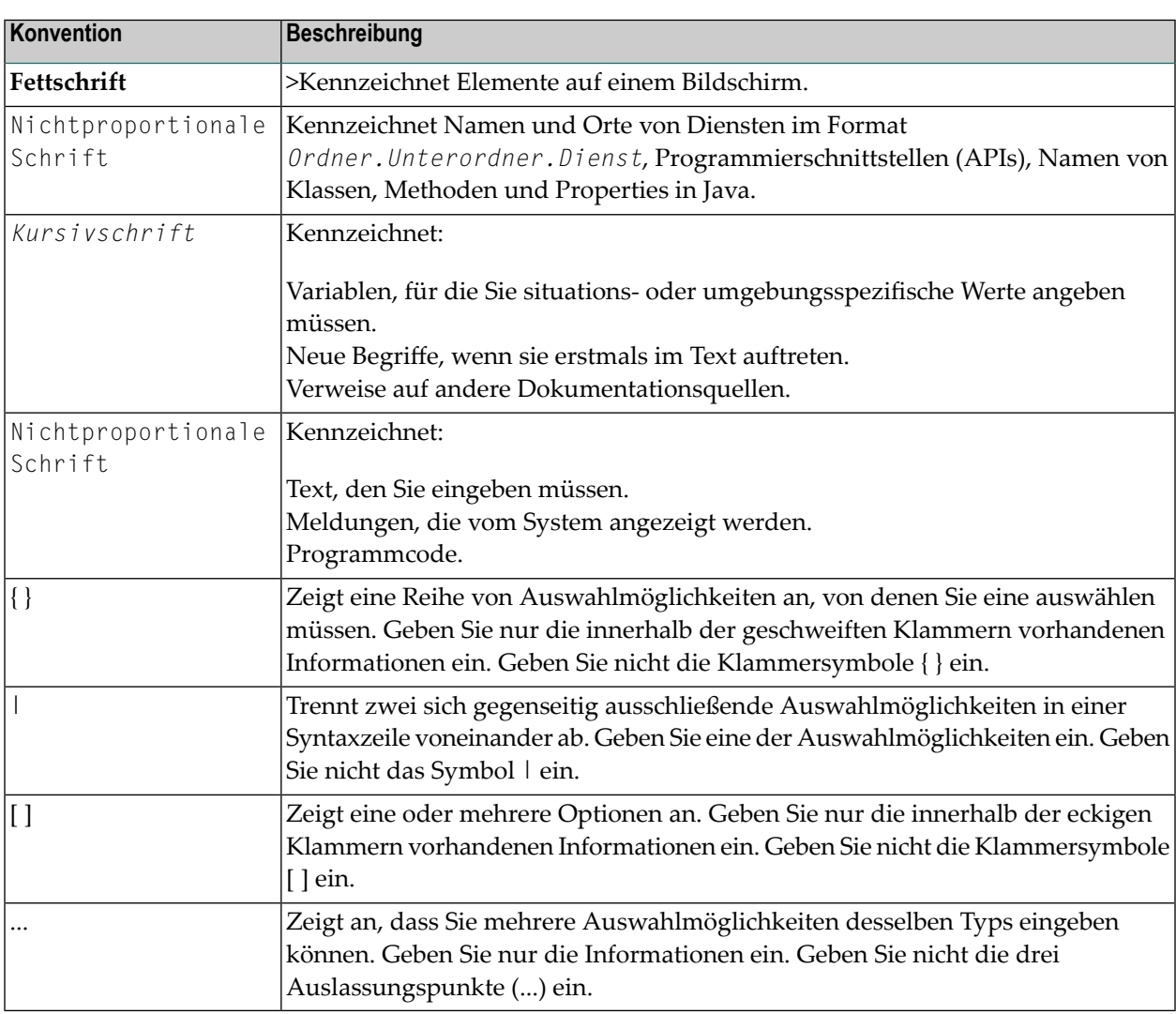

# <span id="page-7-1"></span>**Online-Informationen und Support**

### **Produktdokumentation**

Sie finden die Produktdokumentation auf unserer Dokumentationswebsite unter **[https://documen](https://documentation.softwareag.com/)[tation.softwareag.com](https://documentation.softwareag.com/)**.

Zusätzlich können Sie auch über **[https://www.softwareag.cloud](https://www.softwareag.cloud/)** auf die Dokumentation für die Cloud-Produkte zugreifen. Navigieren Sie zum gewünschten Produkt und gehen Sie dann, je nach Produkt, zu "Developer Center", "User Center" oder "Documentation".

### **Produktschulungen**

Sie finden hilfreiches Produktschulungsmaterial auf unserem Lernportal unter **[https://knowled](https://knowledge.softwareag.com/)[ge.softwareag.com](https://knowledge.softwareag.com/)**.

### **Tech Community**

Auf der Website unserer Tech Community unter **[https://techcommunity.softwareag.com](https://techcommunity.softwareag.com/)** können Sie mit Experten der Software AG zusammenarbeiten. Von hier aus können Sie zum Beispiel:

- Unsere umfangreiche Wissensdatenbank durchsuchen.
- In unseren Diskussionsforen Fragen stellen und Antworten finden.
- Die neuesten Nachrichten und Ankündigungen der Software AG lesen.
- Unsere Communities erkunden.
- Unsere öffentlichen Repositories auf GitHub and Docker unter **[https://github.com/softwareag](https://github.com/softwareag/)** und **[https://hub.docker.com/publishers/softwareag>](https://hub.docker.com/publishers/softwareag/)** besuchen und weitere Ressourcen der Software AG entdecken.

### **Produktsupport**

Support für die Produkte der Software AG steht lizenzierten Kunden über unser Empower-Portal unter **[https://empower.softwareag.com>](https://empower.softwareag.com/)** zur Verfügung. Für viele Dienstleistungen auf diesem Portal benötigen Sie ein Konto. Wenn Sie noch keines haben, dann können Sie es unter **[htt](https://empower.softwareag.com/register/)[ps://empower.softwareag.com/register>](https://empower.softwareag.com/register/)** beantragen. Sobald Sie ein Konto haben, können Sie zum Beispiel:

- Produkte, Aktualisierungen und Programmkorrekturen herunterladen.
- Das Knowledge Center nach technischen Informationen und Tipps durchsuchen.
- Frühwarnungen und kritische Alarme abonnieren.
- <span id="page-8-0"></span>■ Supportfälle öffnen und aktualisieren.
- Anfragen für neue Produktmerkmale einreichen.

# **Datenschutz**

Die Produkte der Software AG stellen Funktionen zur Verarbeitung von personenbezogenen Daten gemäß der Datenschutz-Grundverordnung (DSGVO) der Europäischen Union zur Verfügung. Gegebenenfalls sind in der betreffenden Systemverwaltungsdokumentation entsprechende Schritte dokumentiert.

## <span id="page-10-0"></span> $\overline{2}$ Hauptfunktionen

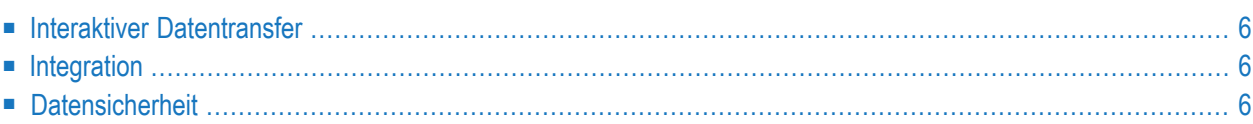

Dieses Kapitel beschreibt die wichtigsten Funktionen von Natural Connection, die auf dem Großrechner relevant sind.

<span id="page-11-0"></span>Einzelheiten zur Funktionalität, die auf der Gegenseite von der PC-Komponente bereitgestellt wird, können Sie der *Entire Connection*-Dokumentation entnehmen.

## **Interaktiver Datentransfer**

Sie können Daten direkt in oder aus einem Online-Programm auf den PC herunterladen oder hochladen.

<span id="page-11-1"></span>Die Übertragung der Daten und ihre Konvertierung in viele Formate (z.B. Lotus, dBASE, ASCII, HTML, XML, Basic, DIF, binär) erfolgt in einem einzigen Schritt unter Anwendung differenzierter Datenkomprimierungstechniken.

# **Integration**

Durch den Einsatz von Natural Connection haben Sie die Möglichkeit, integrierte Anwendungen zu erstellen, die Ressourcen sowohl auf dem Großrechner als auch auf dem PC nutzen können. So können Sie zum Beispiel mit Natural oder Super Natural erstellte Dateien auf dem PC weiterverarbeiten. Auf diese Weise können Sie Grafiken, Kalkulationstabellen (Spreadsheets) oder binäre Daten an andere Benutzer verteilen.

<span id="page-11-2"></span>Sie können aus Großrechner-Anwendungen heraus PC-Drucker benutzen.

# **Datensicherheit**

Ein wichtiger Aspekt bei jedem Informationsnetzwerk ist effektive Sicherheit und Kontrolle. Der Einsatz von Natural Security auf dem Großrechner bietet umfassende Kontrollmöglichkeiten. Den einzelnen Benutzern werden detaillierte Sicherheitsprofile zugewiesen, um den Zugriff auf Daten und Programme zu kontrollieren.

Weitere wichtige gesicherte Objekte sind einzelne Schlüsselwörterin der Natural-Syntax. Dadurch können einzelne Benutzer in ihren Aktivitäten z.B. auf den Abruf von Daten aus Datenbanken eingeschränkt werden, während anderen die uneingeschränkte Möglichkeit zum Abrufen und Ändern von Daten auf dem Großrechner gewährt werden kann.

Darüber hinaus schützt Natural Security auch vor einer übermäßigen Nutzung der System-Ressourcen durch einzelne Benutzer. Dies ist besonders wichtig, wenn PC-Benutzer leistungsfähige Großrechner-Funktionen zum ersten Mal ausführen.

Als zusätzliche Sicherheitsmaßnahme kann Natural Connection auch alle Daten, die aus Natural heruntergeladen werden, verschlüsseln.

# <span id="page-14-0"></span>**3 Vorbereitende Maßnahmen zur Benutzung von Natural**

# **Connection**

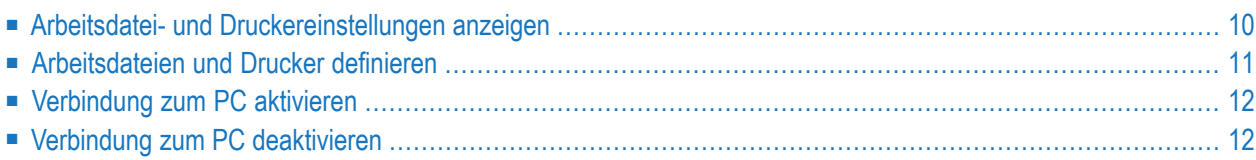

Dieses Kapitel beschreibt, welche Maßnahmen vorab ergriffen werden müssen, um das Herunterladen und Hochladen von Daten zu ermöglichen.

Um Daten herunterladen und hochladen zu können, muss eine Arbeitsdatei (Work File) als PC-Datei gekennzeichnet werden.

<span id="page-15-0"></span>Um Reports herunterladen und hochladen zu können, muss ein Drucker als PC-Drucker gekennzeichnet werden.

# **Arbeitsdatei- und Druckereinstellungen anzeigen**

### **Um Ihre aktuellen Arbeitsdatei- und Druckereinstellungen anzuzeigen:**

1 Setzen Sie bei der Eingabeaufforderung NEXT das Natural-Systemkommando SYSFILE ab.

Dadurch wird die Natural Utility SYSTP aufgerufen und es erscheint folgender Bildschirm (Beispiel):

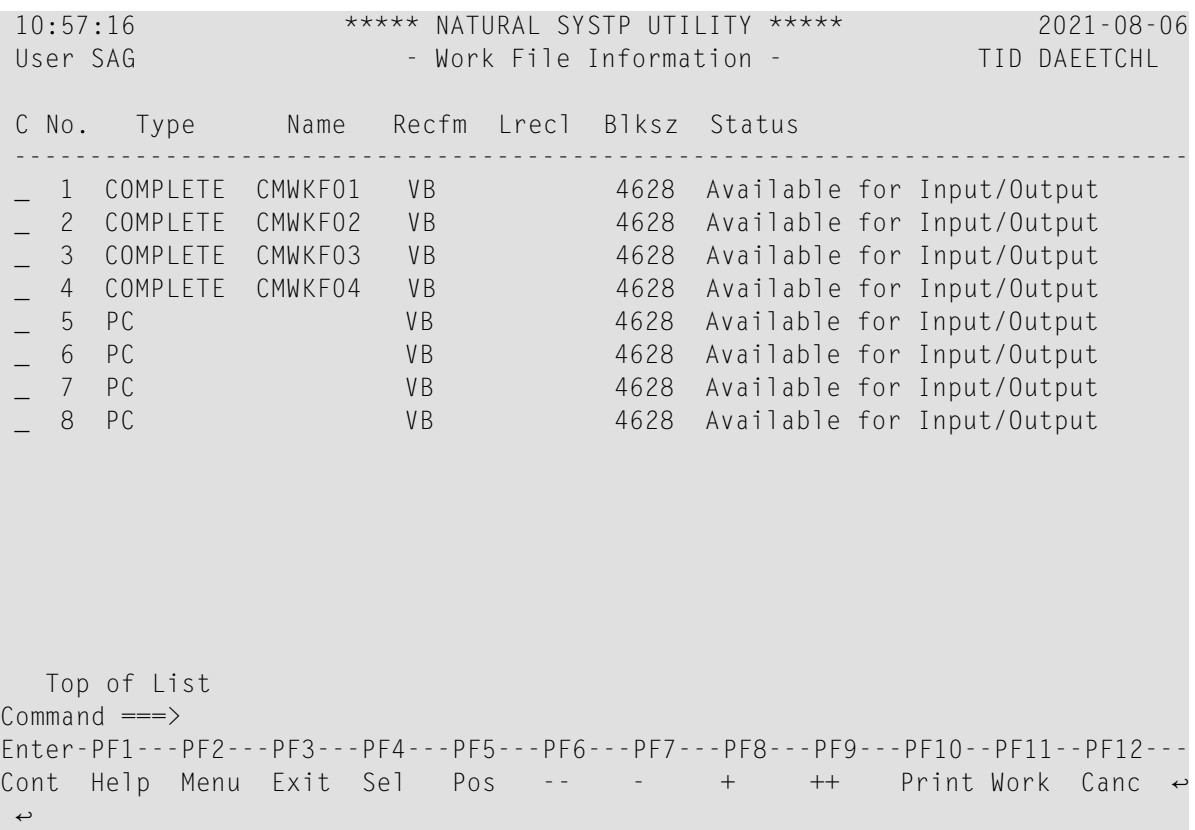

Im obigen Beispiel sind die Arbeitsdateien 5, 6, 7 und 8 als PC-Dateien gekennzeichnet.

2 Drücken Sie PF10 (Print), um die Druckdatei-Einstellungen anzuzeigen.

Es erscheint folgender Bildschirm (Beispiel):

```
11:06:18 ***** NATURAL SYSTP UTILITY ***** 2021-08-06
User SAG - Print File Information -
C No. Type Name Recfm Lrecl Blksz Status 
------------------------------------------------------------------------------
_ HC COMPLETE DAECOP09 VBA 1016 Available for Output 
_ 1 COMPLETE VBA 1016 Available for Output 
_ 2 COMPLETE VBA 1016 Available for Output 
_ 3 COMPLETE VBA 1016 Available for Output 
_ 4 COMPLETE VBA 1016 Available for Output 
_ 5 PC PCPRNT05 VBA 1016 Available for Output 
_ 7 PC     PCPRNT07 VBA       1016 Available for Output
_ 8 COMPLETE VBA 1016 Available for Output 
   Top of List 
Common and ===Enter-PF1---PF2---PF3---PF4---PF5---PF6---PF7---PF8---PF9---PF10--PF11--PF12---
Cont Help Menu Exit Sel Pos -- - + ++ Print Work Canc \leftrightarrow↩
```
Im obigen Beispiel sind die Druckdateien 5 und 6 als PC-Druckdateien gekennzeichnet.

<span id="page-16-0"></span>Weitere Informationen siehe *SYSTP Utility* in der *Debugger und Dienstprogramme*-Dokumentation.

### **Arbeitsdateien und Drucker definieren**

Sie können Arbeitsdateien und Drucker auf zwei Arten definieren: *statisch* in Ihrem Natural-Parametermodul und *dynamisch* beim Aufrufen von Natural.

■ **Arbeitsdateien (Work Files)**

Zum Definieren der Arbeitsdateien können Sie das Makro NTWORK bzw. den Natural-Profilparameter WORK benutzen.

### ■ **Drucker (Printers)** Zum Definieren der Drucker können Sie das Makro NTPRINT bzw. den Profilparameter PRINT benutzen.

Ausführliche Informationen zu diesen Makros bzw. Profilparametern finden Sie in der *Parameter-Referenz*-Dokumentation.

Zu beachten ist, dass die von Natural Connection zur Verfügung gestellten Download- und Upload-Module die Arbeitsdatei (Work File) 7 benutzen. Weitere Informationen zum Übertragen von Natural-Objekten siehe *Datentransfer*im Kapitel *Terminal-Emulation* in der *Entire Connection*-Dokumentation.

# <span id="page-17-0"></span>**Verbindung zum PC aktivieren**

Um Daten von bzw. zu einem PC hoch- bzw. herunterladen zu können, muss die Verbindung zum PC aktiv sein. Die Aktivierung erfolgt auf dem Großrechner.

**Um die Verbindung zum PC zu aktivieren:**

■ Benutzen Sie das Natural-Terminalkommando %+.

Oder:

Rufen Sie Natural mit dem dynamischen Parameter PC=ON auf.

Oder:

Benutzen Sie das Statement SET CONTROL '+' in einem Natural-Program.

Mit dem Terminalkommando %+ können Sie außerdem eine zusätzliche Option setzen:

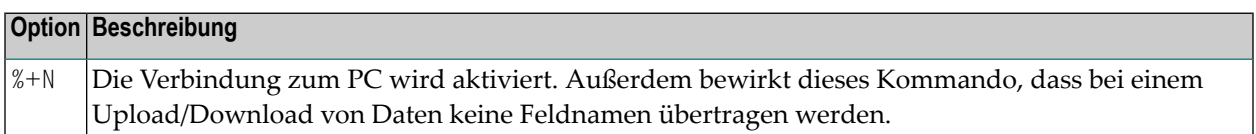

Wenn Sie versuchen, bei nicht aktivierter Verbindung zum PC Daten hoch- oder herunterzuladen, erscheint die Meldung, dass die Verbindung zum PC nicht aktiv ist.

<span id="page-17-1"></span>Wenn Sie bei bereits aktivierter Verbindung zum PC das Terminalkommando %+ absetzen, erscheint die Meldung, dass die Verbindung zum PC schon aktiv ist.

## **Verbindung zum PC deaktivieren**

### **Um die Verbindung zum PC zu deaktivieren:**

Benutzen Sie das Natural-Terminalkommando %-.

Oder:

Benutzen Sie das Statement SET CONTROL '-' in einem Natural-Programm.

# <span id="page-20-0"></span>**4 Natural-Statements**

In diesem Kapitel sind die Natural-Statements aufgeführt, die nötig sind, um Informationen zwischen dem Großrechner und dem PC unter Verwendung von Natural Connection zu verarbeiten.

Ausführliche Informationen zu diesen Statements sind in der *Statements*-Dokumentation enthalten.

Die für Natural Connection relevanten Natural-Statements können in folgende Gruppen unterteilt werden:

### **Übertragen von Daten**

- DOWNLOAD PC FILE (Synonym für WRITE WORK FILE)
- UPLOAD PC FILE (Synonym für READ WORK FILE)

### **Herunterladen von Reports**

- DISPLAY
- PRINT
- WRITE

### **Schließen einer PC-Arbeitsdatei**

■ CLOSE PC FILE (Synonym für CLOSE WORK FILE)

# <span id="page-22-0"></span>**5 Verarbeitung von Arbeitsdateien und verschachtelten**

# **Schleifen**

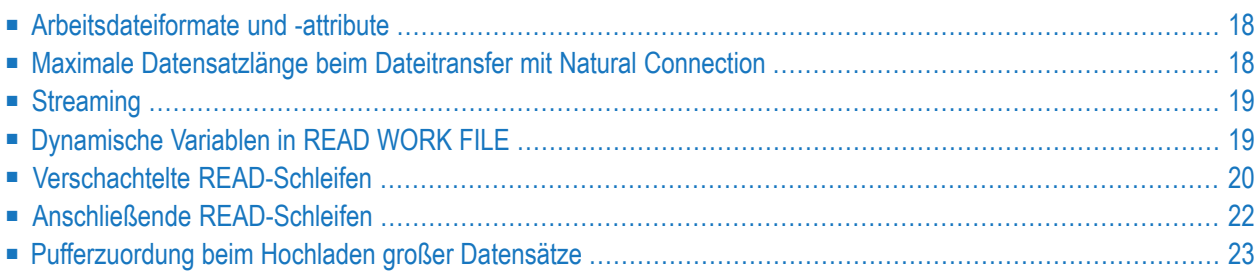

Dieses Kapitel beschreibt Einschränkungen, die für die Verwendung von Arbeitsdateiattributen und die Unterstützung von Arbeitsdateiformaten gelten, und die Auswirkungen von READ-Schleifen.

### <span id="page-23-0"></span>**Arbeitsdateiformate und -attribute**

Folgende Einschränkungen gelten bei der Benutzung von Arbeitsdateiattributen:

- Bei Benutzung des Statements WRITE WORK FILE VARIABLE ist der Zugriff auf PC-Arbeitsdateien auf eine feste Datensatzlänge von 1073741823 Bytes oder 32767 Bytes begrenzt. Je nachdem welche Version von Entire Connection auf dem PC installiert ist, können zusätzliche Einschränkungen gelten (s. *Maximale [Datensatzlänge](#page-23-1) beim Dateitransfer mit Natural Connection*).
- Natural Connection unterstützt keine Arbeitsdateien des Typs UNFORMATTED. Die Übertragung einer Arbeitsdatei erfolgt immer im formatierten Modus und enthält nur datensatzorientierte Daten. Wird eine Arbeitsdatei des Typs UNFORMATTED geöffnet, schaltet Natural Connection auf den Typ FORMATTED um und führt jedes WRITE WORK FILE-Statement mit der Option VARIABLE aus. Zur Übertragung von Byte-Streaming-Daten siehe *[Streaming](#page-24-0)*.

## <span id="page-23-1"></span>**Maximale Datensatzlänge beim Dateitransfer mit Natural Connection**

Die maximale Datensatzlänge, die bei der Dateiübertragung unterstützt wird, ist abhängig von der Version von Entire Connection, die auf dem PC installiert ist.

Bei Entire Connection bis zur Version 4.2 ist die maximale Datensatzlänge begrenzt durch die Anzahl der Bytes, die auf dem jeweiligen 3270-Terminalmodell angezeigt werden können. Beispielsweise ist bei einem 3270 Model 2 die Datensatzlänge 24\*80 = 1920 Bytes. Da alle Puffer durch einen Vorspann (Header) und einen Nachspann (Trailer) umschlossen sind, beträgt die resultierende Netto-Datensatzlänge 1887 Bytes.

Bei Entire Connection Version 4.3.1 ist die maximale Datensatzlänge begrenzt auf 32 KB - 1 Byte = 32767 Bytes.

Ab Entire Connection Version 4.3.2 Fix Level 1 und Entire Screen Builder Version 5.2.1 ist die maximale Datensatzlänge erhöht auf 1 GB - 1 Byte = 1073741823 Bytes. Jedoch gilt beim Schreiben von Arbeitsdateien in variablem Format (WRITE WORK VARIABLE) immer noch die Beschränkung auf eine maximale Datensatzlänge von 32 KB - 1 Byte.

# <span id="page-24-0"></span>**Streaming**

Entire Connection bietet die Option, Byte-Streaming-Daten zu übertragen, die nicht datensatzorientiert sind. Eine Byte-Streaming-Datenübertragung wird aktiviert, wenn ein READ WORK FILEoder WRITE WORK FILE-Statement mit nur einem einzigen Operanden in binärem Format kodiert ist.

### **Binäre Daten herunterladen und hochladen**

Bei binären Daten handelt es sich gewöhnlich um ausführbaren Code, der keine anzeigbaren Zeichen enthält. Bei Natural und Entire Connection werden spezielle Verfahren zur Übertragung von binären Daten angewendet, die verhindern, dass während der Datenübertragung Standard-Zeichenumsetzungen stattfinden.

### **Um binäre Daten herunterzuladen:**

- 1 Definieren Sie eine binäre Variable.
- 2 Falls derletzte Block der heruntergeladenen Daten weniger Daten als die gewählte Blockgröße enthält, fügen Sie X'FF' an der Stelle ein, die das Ende der binären Daten markiert. (Wenn Sie X'FF' weglassen, wird der Rest des letzten Blocks mit X00 gefüllt.

### **Um binäre Daten hochzuladen:**

- <span id="page-24-1"></span>1 Definieren Sie eine binäre Variable.
- 2 Entfernen Sie X'FF im letzten Block. X'FF markiert das Ende der binären Daten.

# **Dynamische Variablen in READ WORK FILE**

Wenn Sie eine dynamische Variable mit Format binär oder alphanumerisch als Operanden eines READ WORK FILE-Statements definieren, dann ist beim Verarbeiten der entsprechenden READ-Schleife jede Größenänderung dieser Variablen nur solange gültig, bis das nächste READ durchgeführt wird. Beim Verarbeiten des READ ändert Natural die Größe aller dynamischen Variablen auf die Größe, die sie beim Öffnen der Arbeistdatei hatten. Dies ist während des Öffnen-Vorgangs, der das Layout des Datensatzes festlegt, erforderlich. Das Datensatzlayout ist zwingend erforderlich für die Bearbeitung der entsprechenden Arbeitsdatei. Das Datensatzlayout ist gültig bis das nächste Schließen der Arbeitsdatei stattfindet.

Ausnahme: Eine interne Änderung der Größe kann bei inneren Schleifen nicht durchgeführt werden, wenn in derselben Arbeitsdatei verschachtelte READ-Schleifen verarbeitet werden. Siehe auch die Empfehlungen zum Programmieren von verschachtelten Schleifen im nächsten Abschnitt. Wenn eine dynamische Variable mit der Größe 0 als einziger Operand eines READ WORK FILE-Statements benutzt wird, gibt Natural den Fehler NAT1500 aus.

## <span id="page-25-0"></span>**Verschachtelte READ-Schleifen**

Geben Sie verschachtelte READ-Schleifen nicht in einer Arbeitsdatei an. Das Ergebnis der inneren Schleife(n) kann unvorhersehbar sein, wenn die Operanden der inneren Schleife nicht den Operanden der äußeren Schleife entsprechen. Der Grund dafür ist, dass alle vom PC hochgeladenen Datensätze in dem Format verarbeitet werden, das festgelegt wurde, als die Arbeitsdatei in der äußersten Schleife geöffnet wurde.

Es folgen Beispiele, in denen unvorhersehbare Ergebnisse gezeigt werden, die eine oder mehrere innere Schleifen von verschachtelten READ-Schleifen haben können:

- Beispiel einer inneren [READ-Schleife](#page-25-1)
- Beispiel einer [READ-Schleife](#page-26-0) und CALLNAT

### <span id="page-25-1"></span>**Beispiel einer inneren READ-Schleife**

Im Beispielprogramm PCNESTED wird während der READ-Schleifenverarbeitung ein weiterer READ ausgeführt:

```
/* PCNESTED
/*
DEFINE DATA LOCAL
 1 #REC1 (A) DYNAMIC
 1 #NUMBER (N10)
END-DEFINE
*
MOVE ALL 'TEST RECORD 1' TO #REC1 UNTIL 100
READ WORK FILE 1 #REC1
   READ WORK FILE 1 #NUMBER
     DISPLAY #NUMBER
   END-WORK
END-WORK
END
```
### <span id="page-26-0"></span>**Beispiel einer READ-Schleife und CALLNAT**

Im Beispielprogramm PCMAIN und Subprogramm PCRSUB01 wird während der READ-Schleifenverarbeitung ein externes Objekt gerufen:

```
/* PCMAIN
/*
DEFINE DATA
LOCAL
 1 RECL (A2000)
 1 REDEFINE RECL
   2 RECNR (N4)
 1 CO (N4
END-DEFINE
*
WRITE WORK 1 COMMAND
'SET PCFILE 2 UP DATA C:/TSTPCAM/PCMAIN.TXT'
READ WORK 2 RECL
 DISPLAY RECL (AL=72)
 CALLNAT 'PCRSUB01' RECL
END-WORK
END
```
Subprogramm PCRSUB01:

```
/*Subprogram PCRSUB01
/*
DEFINE DATA
PARAMETER
1 RECL (A2000)
LOCAL
 1 #CC1 (A20)
 1 #CC2 (N4)
*
END-DEFINE
READ WORK 2 RECL
 #CC1 #CC2
 DISPLAY #CC1 #CC2
END-WORK
END
```
# <span id="page-27-0"></span>**Anschließende READ-Schleifen**

Wird eine READ-Schleife durch ein bedingtes ESCAPE beendet, müssen Sie die Arbeitsdatei explizit mit dem CLOSE WORK FILE-Statement schließen, damit dieselbe Arbeitsdatei in einem anschließenden READ in demselben Objekt verarbeitet werden kann.

Ausnahme: Sie können das CLOSE WORK FILE-Statement weglassen, wenn Sie die Datei nicht wieder ab dem Anfang zu lesen brauchen und wenn beim anschließenden READ-Vorgang dasselbe Datensatzlayout wie beim vorhergenden benutzt wird.

Es folgt ein Beispiel, das zeigt, wie Sie ein Programm mit zwei READ-Schleifen in einer Arbeitsdatei korrekt kodieren.

### **Beispiel einer Schleife mit ESCAPE und CLOSE**

Im Beispielprogramm PCESCAPE wird die Arbeitsdatei explizit geschlossen, nachdem die erste READ-Schleife durch ein ESCAPE BOTTOM-Statements beendet worden ist, so dass die zweite READ-Schleife die Datei neu öffnen muss:

```
/*PCESCAPE
/*
DEFINE DATA
LOCAL
 1 #CC1 (A20)
 1 #CC2 (A40)
 1 #COUNTER (I2)
*
END-DEFINE
READ WORK 2 #CC1
 DISPLAY #CC2
 ADD 1 TO #COUNTER
 IF #COUNTER GE 3
   ESCAPE BOTTOM
 END-IF
END-WORK
CLOSE WORK FILE 2
*
READ WORK 2 #CC2
 DISPLAY #CC2
END-WORK
END
```
# <span id="page-28-0"></span>**Pufferzuordung beim Hochladen großer Datensätze**

Wenn Natural Connection einen Datensatz hochlädt, der größer als ein physischer Block ist, dann sammelt Natural Connection alle zu dem Datensatz gehörenden Blöcke in dem zugehörigen Arbeitsdateibereich. Der Datensatz wird dann dekomprimiert und an den Natural-Datenbereich übergeben.

Der von allen temporären Puffern zugewiesene Gesamtspeicherplatz beträgt bis zum Dreifachen der Größe des hochzuladenden Datensatzes.

### **Beispiel-Statement**

READ WORK FILE 1 #var

dabei ist 1 die Nummer der Arbeitsdatei, und #var ist eine Variable im Format B 10000. In diesem Fall erfordert der temporäre Natural-Arbeitsbereich ca. 30000 Bytes.